## Unmanaged+ GbE PoE+ Switch

Quick Installation and Initial Configuration

# **Contents**

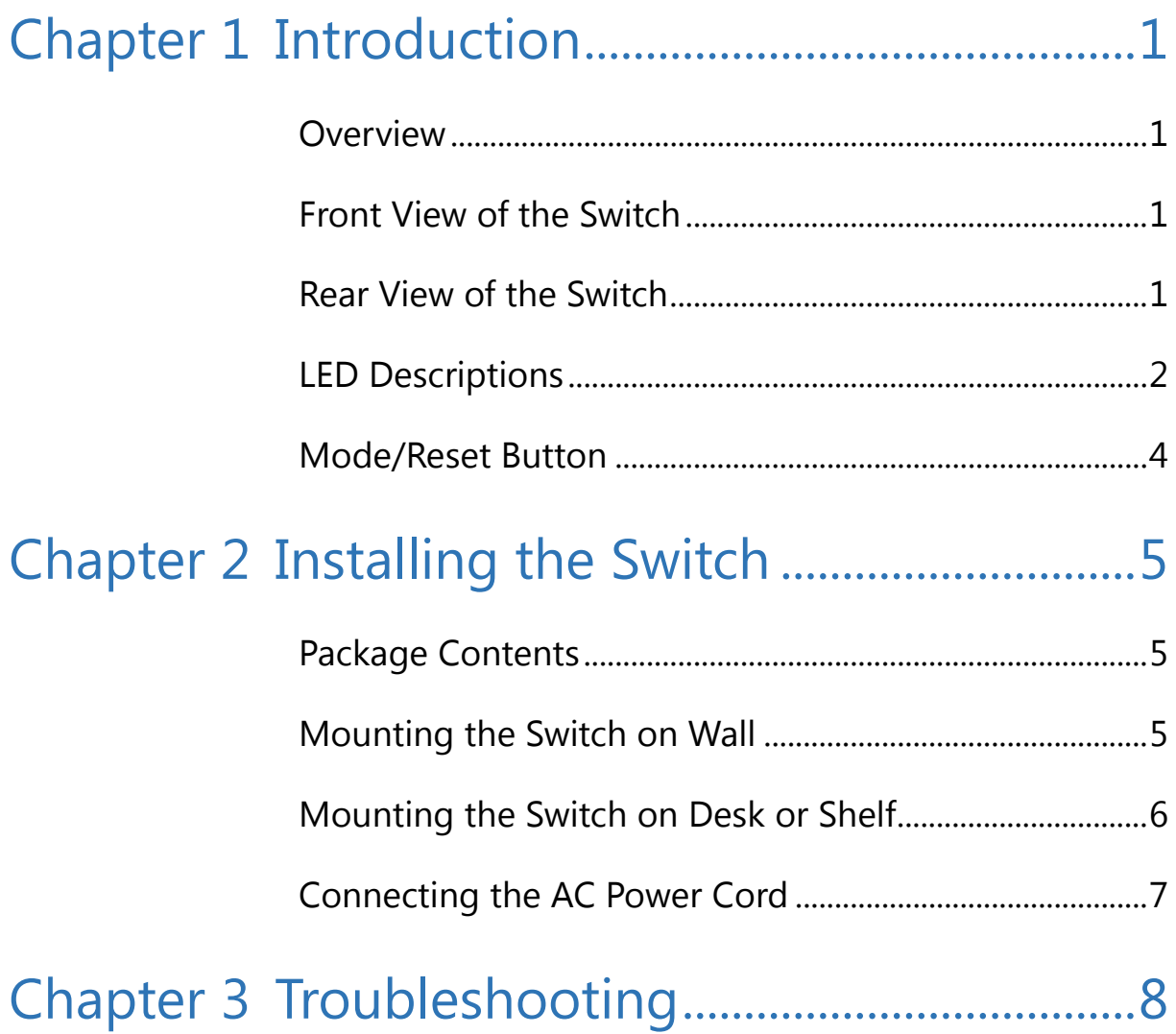

# <span id="page-2-0"></span>Chapter 1 Introduction

### <span id="page-2-1"></span>**Overview**

This user guide describes how to install, configure, and troubleshoot the PoE Switch, 8 Ports Unmanaged+ GbE PoE+ Switch.

By reading this user guide, users can perform the following tasks:

- To check the switch status by reading the LED behavior
- To reset the switch or to restore the switch to factory defaults
- To install the switch
- To troubleshoot the switch

### <span id="page-2-2"></span>Front View of the Switch

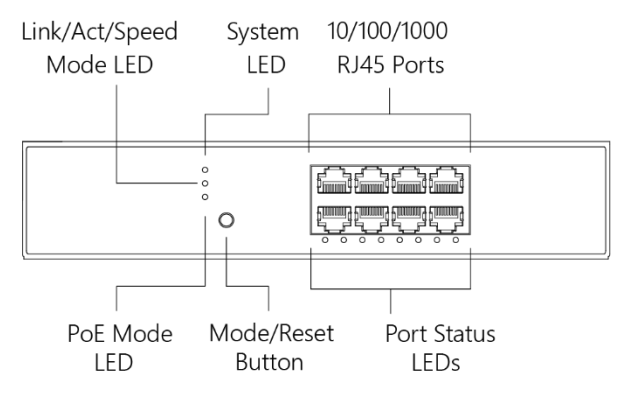

### **Figure 1: Front panel of the switch**

### <span id="page-2-3"></span>Rear View of the Switch

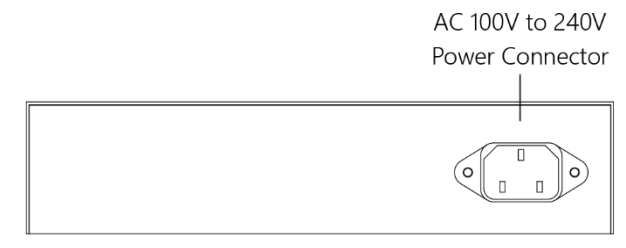

### **Figure 2: Rear panel of the switch**

### <span id="page-3-0"></span>LED Descriptions

The LEDs on the front panel provide users with switch status checking and monitoring. There are three types of LEDs as follows:

#### • **System LED**

indicates if the switch is powered up correctly or not, or, indicates if there is a system alarm triggered for troubleshooting.

#### • **Mode LEDs**

indicates the mode of all ports on the switch. Users can press the Mode button sequentially to switch among the two different modes (Link/Activity/Speed mode and PoE mode).

#### • **Port Status LEDs**

indicates the current status of each port. Users can check these LEDs to understand the port status in different modes, after changing the mode by pressing Mode button.

The following table details the functions and descriptions of various LED indicators.

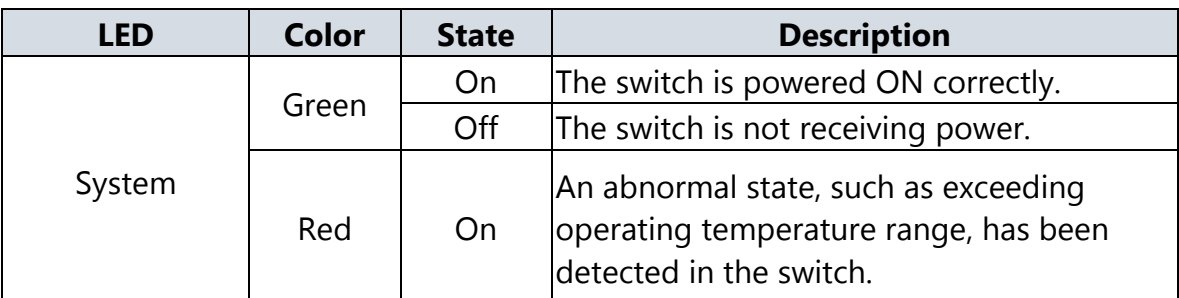

### **Table 1: System LED**

### **Table 2: Mode LEDs**

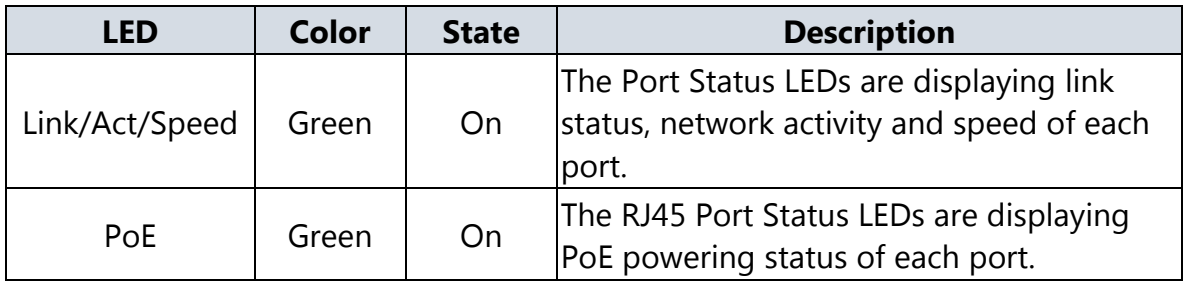

By pressing the MODE button in less than 2 seconds to change LED modes (Link/Act/Speed Mode or PoE Mode), users can check the port status by reading the LED behaviors per the table below.

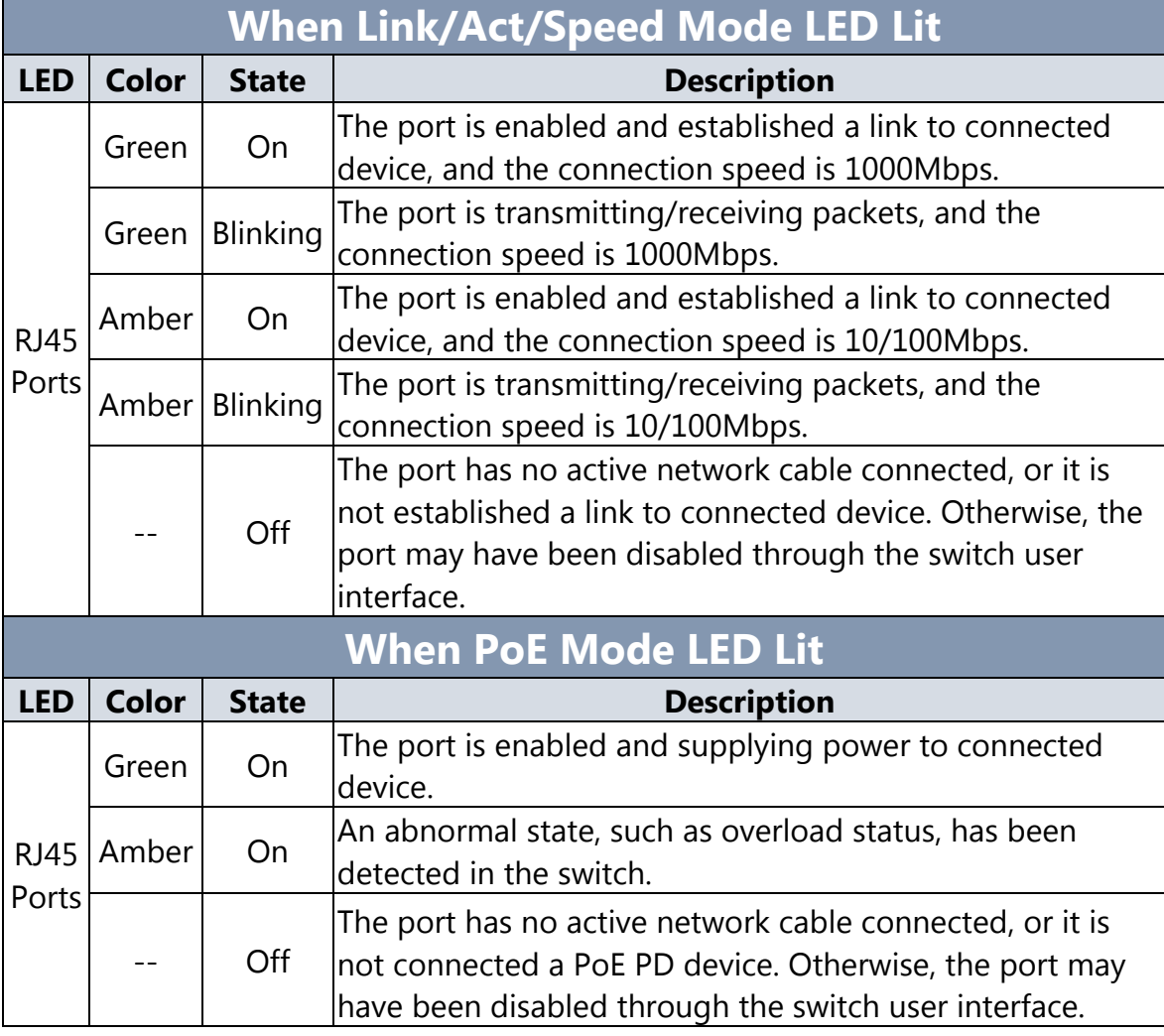

### **Table 3: Port Status LEDs**

### <span id="page-5-0"></span>Mode/Reset Button

By pressing the Mode/Reset Button for certain period of time, users can perform the following tasks.

#### • **Change Port Status LED Mode**

to read the port status correctly in the two different modes (Link/Act/Speed mode or PoE mode).

#### • **Reset the Switch**

to reboot and get the switch back to the previous configuration settings saved.

#### • **Restore the Switch to Factory Defaults**

to restore the original factory default settings back to the switch.

#### **Note**:

According to the table below, users can easily judge which task is being performed by reading the LED behaviors while pressing the Mode/Reset button. **Once the LED behaviors are correctly displayed, users may just release the button.**

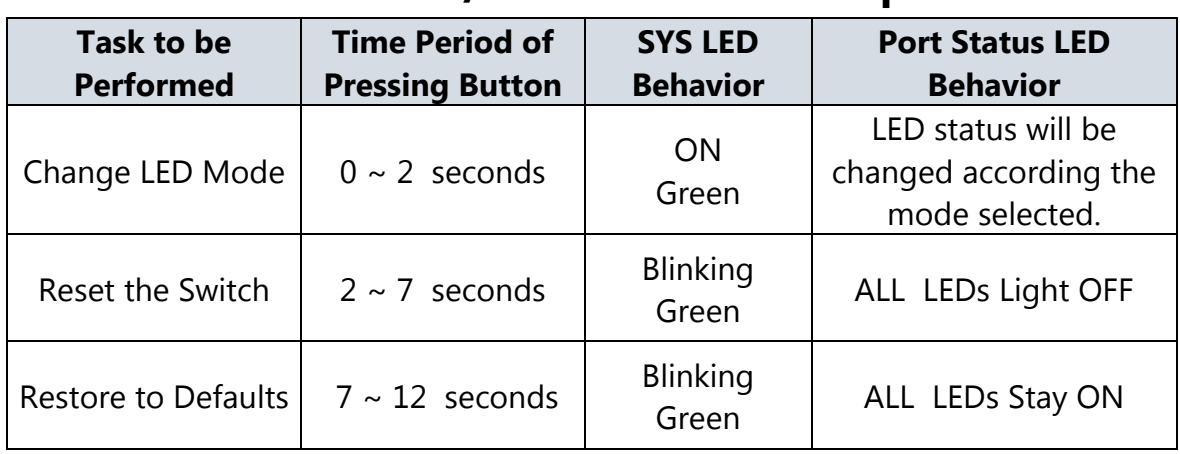

#### **Table 4: Mode/Reset Button Descriptions**

# <span id="page-6-0"></span>Chapter 2 Installing the Switch

### <span id="page-6-1"></span>Package Contents

- The Switch
- AC Power cord (Option)
- Four adhesive rubber feet
- Installation Guide

### **Note**:

The switch is an indoor device. If it is to be used with outdoor devices such as outdoor IP cameras or outdoor WiFi APs, then users are strongly suggested to install a surge protector or surge suppressor in order to protect the switch.

### <span id="page-6-2"></span>Mounting the Switch on Wall

**Step 1:** stall user-supplied screws on the appropriate location on the all, and be aware of the dimensional limitation of the screws.

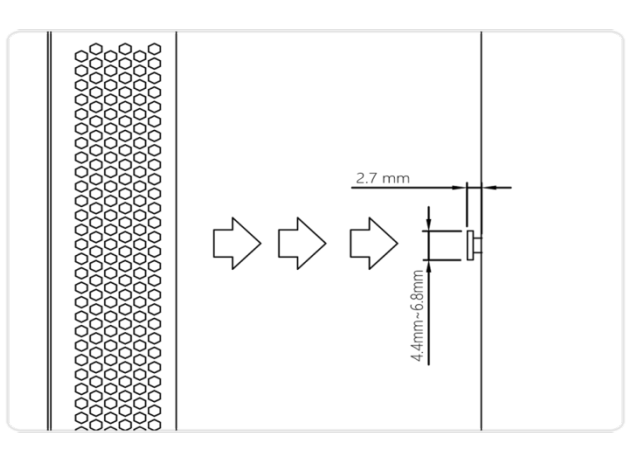

**Figure 3: Install screws to the wall**

**Step 2:** make sure that the switch is attached securely to wall.

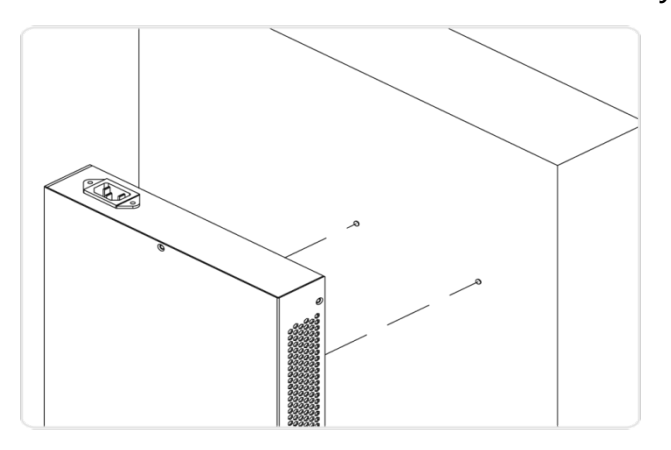

**Figure 4: Attaching switch to the wall**

### <span id="page-7-0"></span>Mounting the Switch on Desk or Shelf

- **Step 1:** Verify that the workbench is sturdy and reliably grounded.
- **Step 2:** Attach the four adhesive rubber feet to the bottom of the switch.

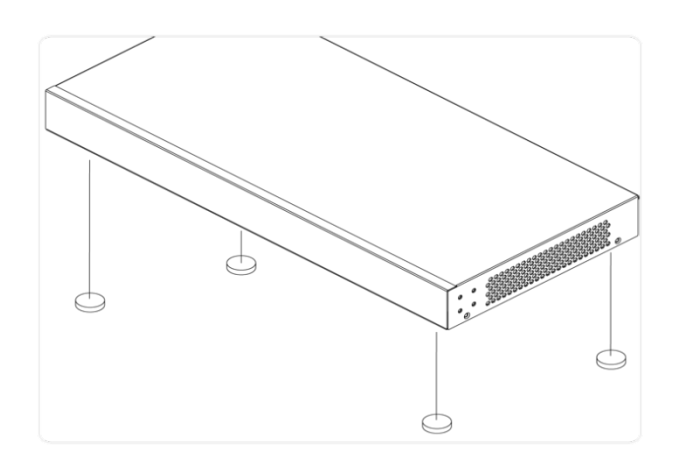

**Figure 5: Attaching the Rubber Feet**

### <span id="page-8-0"></span>Connecting the AC Power Cord

- **Step 1:** Connect the AC power cord to the AC power receptacle of switch.
- **Step 2:** Connect the other end of the AC power cord to the AC power outlet.
- **Step 3:** Check the SYS LED. If it is ON, the power connection is correct.

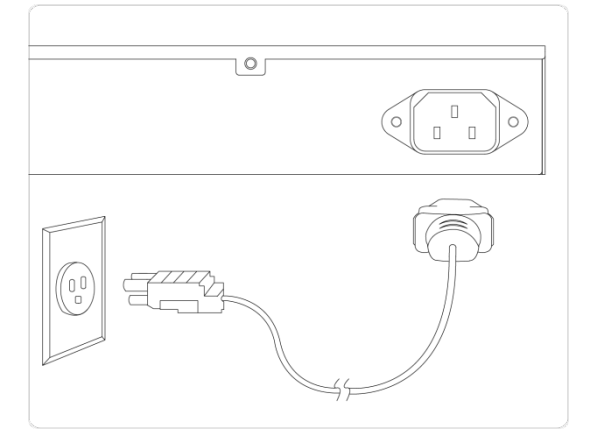

**Figure 6: Connecting AC power cord** 

# <span id="page-9-0"></span>Chapter 3 Troubleshooting

The following table provides information for users to easily troubleshoot problems by taking actions based on the suggested solutions within.

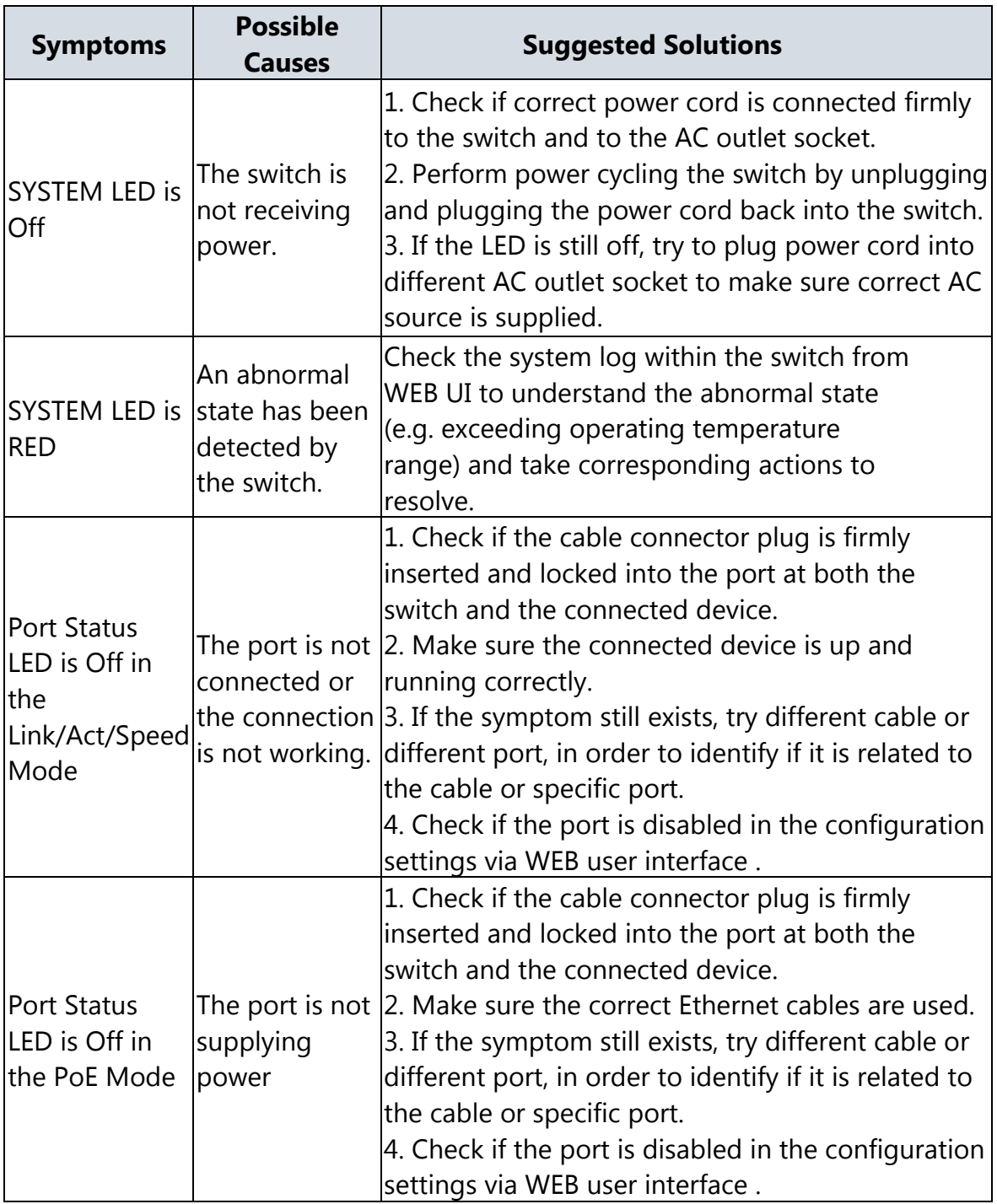

### **Table 5: Troubleshooting Table**